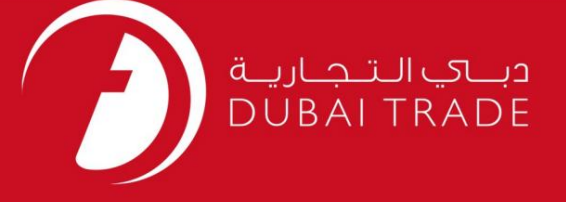

# پرداخت جهانی – DPپرداخت LCL DP World دفترچه راهنمای کاربر

اطلاعات حق چاپ

حق چاپ 2009 ©توسط تجارت دبی. تمامی حقوق محفوظ است این سند و تمامی پیوست های ذکر شده در آن متعلق به تجارت دبی می باشد. این سند فقط باید توسط اشخاص مجاز توسط تجارت دبی به منظور انجام تعهدات خود تحت یک قرارداد خاص با تجارت دبی مورد استفاده قرار گیرد.

کپی، چاپ، افشای غیرمجاز این سند به شخص ثالث و ارسال این سند به هر مقصد دیگر توسط هر رسانه ای، اقدامی و موجوع اقدامات قانونی مناسب می شود.

اعلان سند کنترل

این یک سند کنترل شده است. دسترسی غیرمجاز، کپی کردن، تکثیر و استفاده برای هدفی غیر از آنچه که در نظر گرفته شده است، ممنوع است. این سند در رسانه های الکترونیکی نگهداری می شود. هر کپی سختی از آن کنترل نشده است و ممکن است آخرین نسخه از آخرین نسخه موجود با DUBAI TRADEمطمئن شوید.

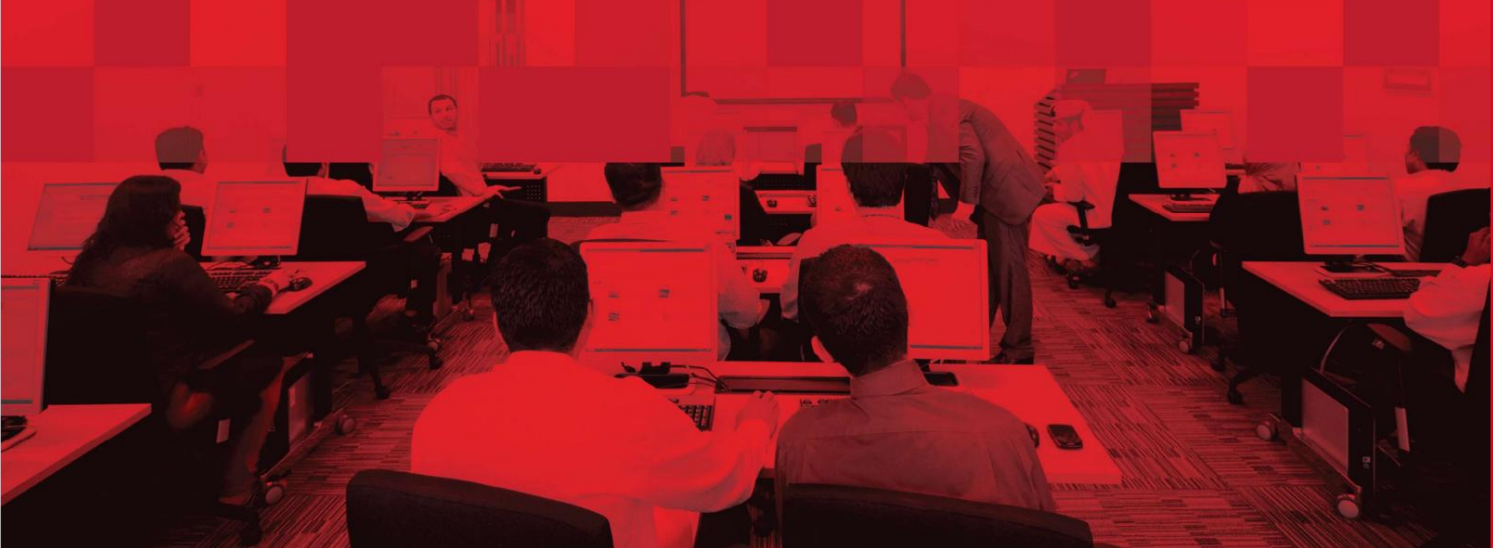

### جزئیات سند

### اطلاعات سند

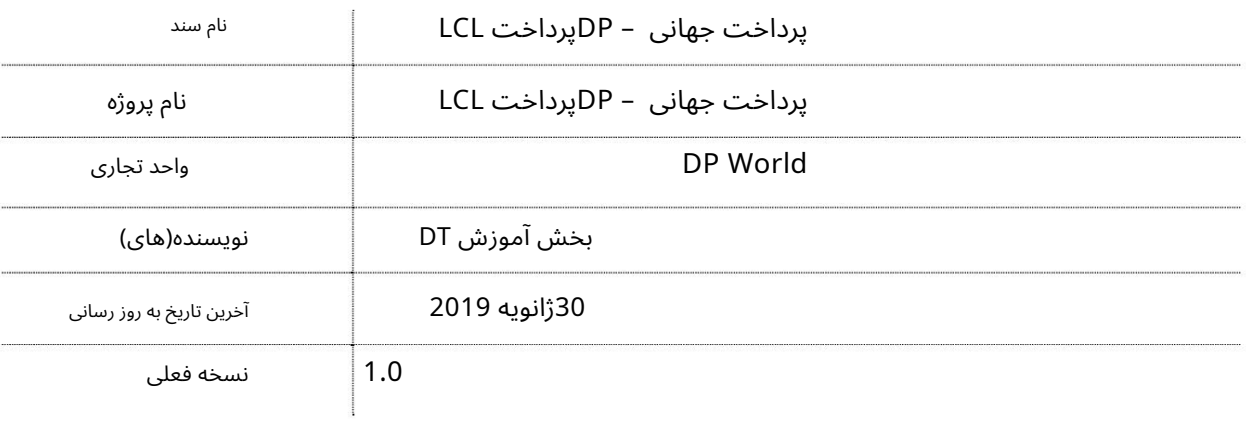

### تاریخچه ویرایشهای

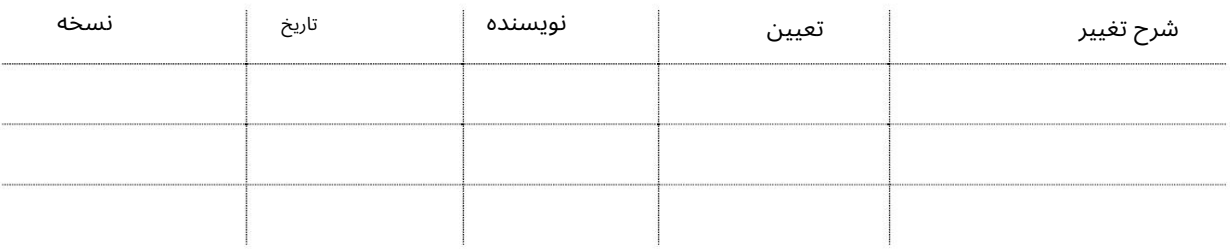

### تاریخچه تایید

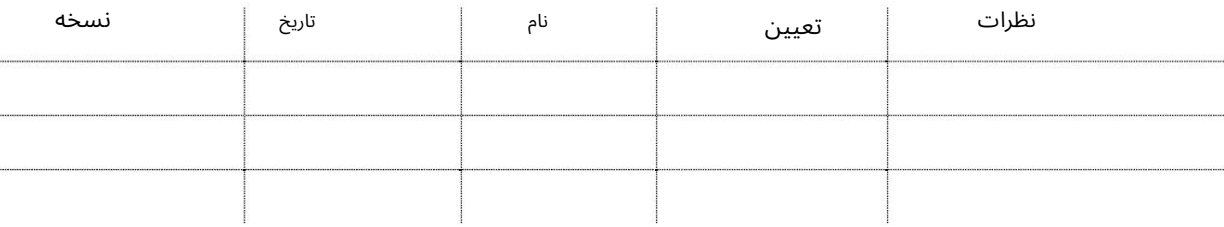

توزیع

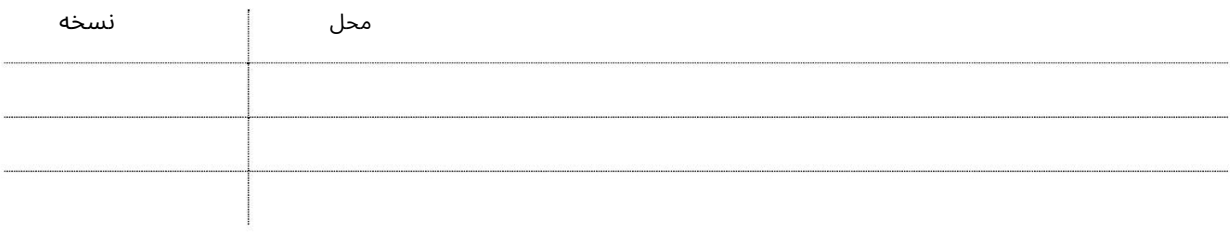

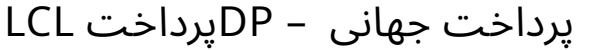

این سرویس شما را قادر میاسازد تا هزینهاهای DPAرا بپردازید، بهاعنوان مثال DPCو روزهای ذخیرهسازی اضافی در صورت وجود برای قبوض/ اعلامیهاهای LCL(کمتر از بار کانتینر) به صورت آنلاین.

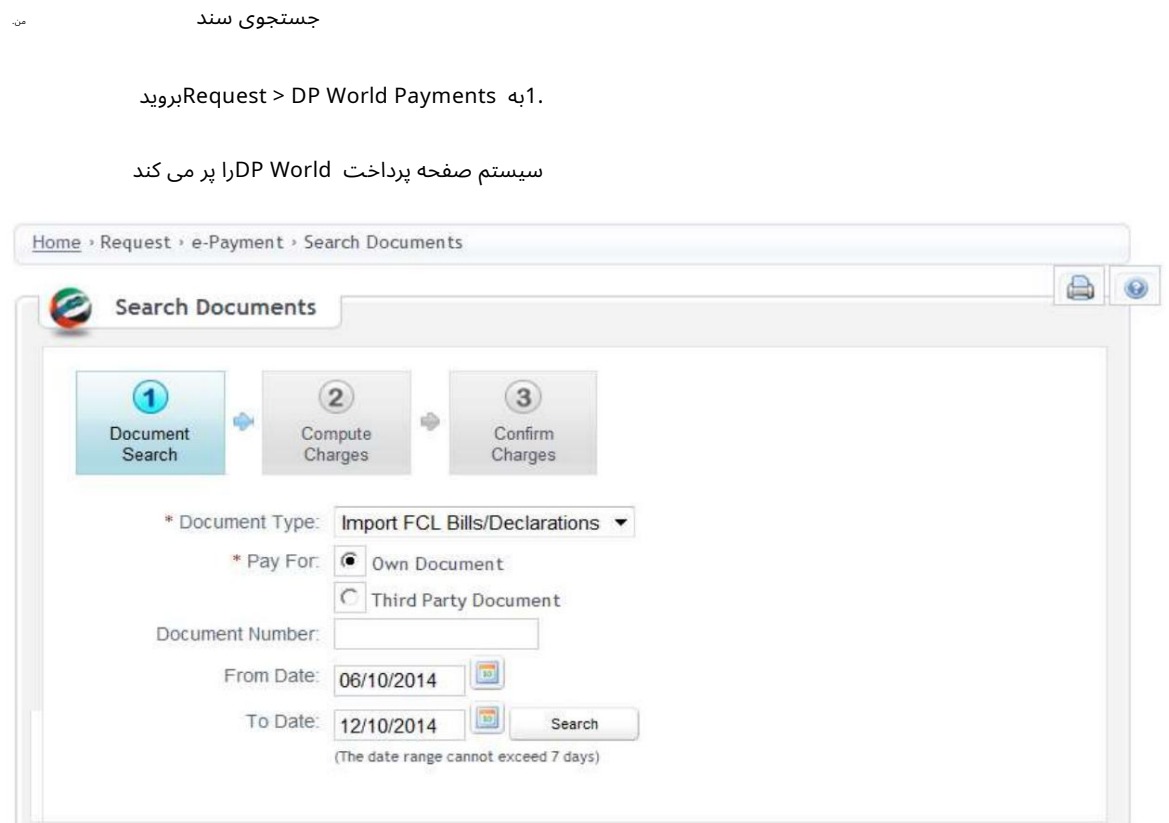

Declarations/Bills LCL Import 2.را در قسمت type Documentانتخا ب کنید

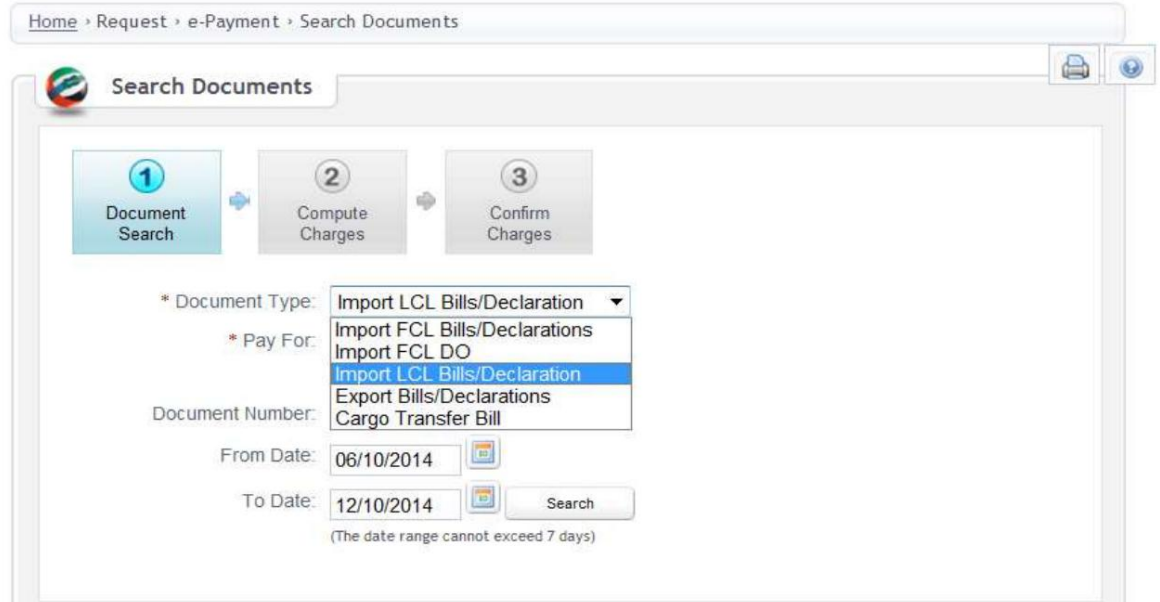

.3اگر اعلامیه توسط شما ایجاد شده باشد یا متعلق به شما باشد، سند خود را انتخاب کنید. یا اگر از طرف شخص دیگری پرداخت را انجام می دهید، شخص ثالث را انتخاب کنید.

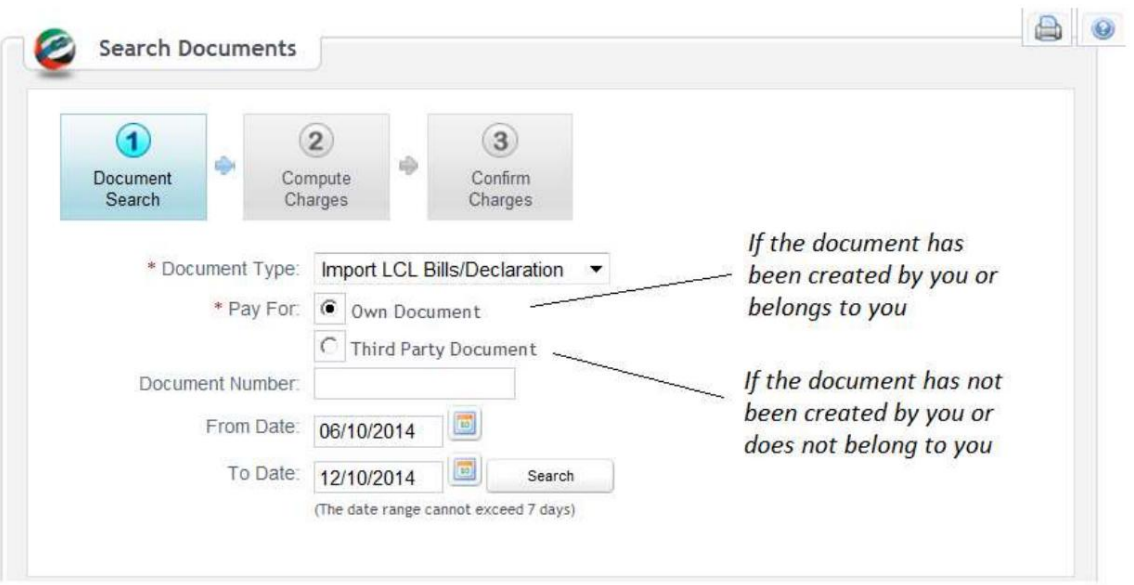

.4در صورت انتخاب «سند خود»، صورتحساب/اعلامیه را با استفاده از یکی از موارد زیر جستجو کنید:

آ. شماره سند (قبض / اظهارنامه) -شماره صورتحساب خود را در قسمت وارد کنید و کلیک کنید

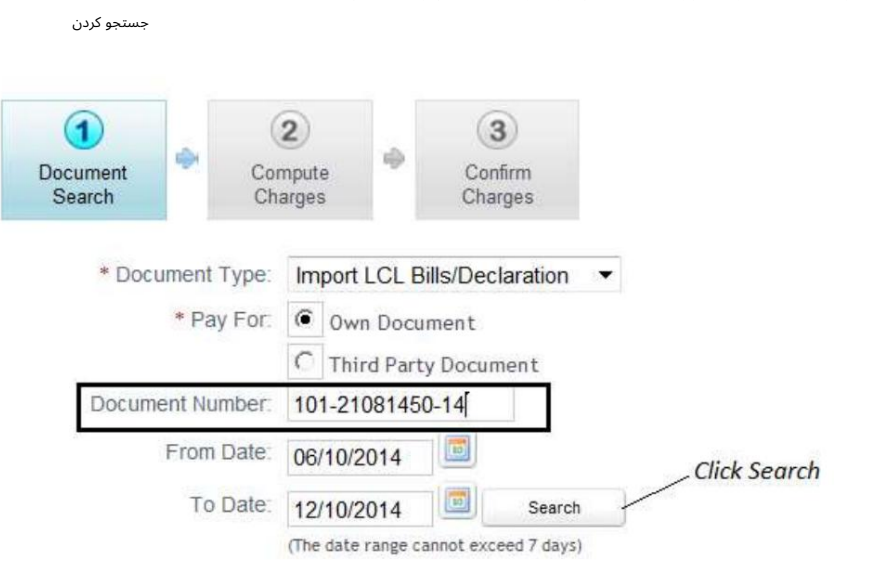

توجه: تاریخ صدور قبض/اعلامیه باید در محدوده تاریخ وارد شده پوشش داده شود.

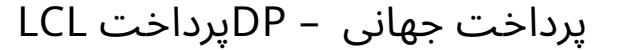

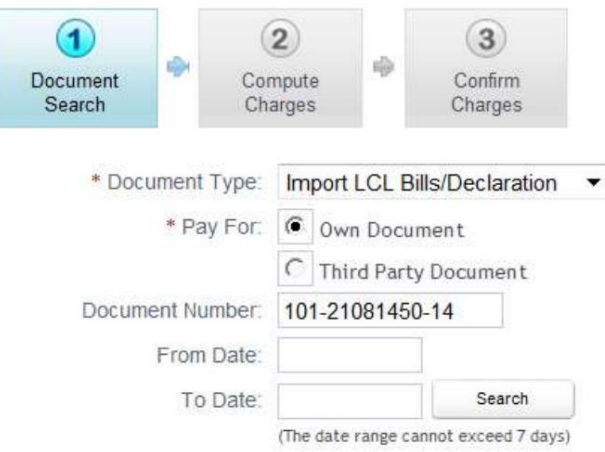

Available List of Import LCL Bills/Declaration

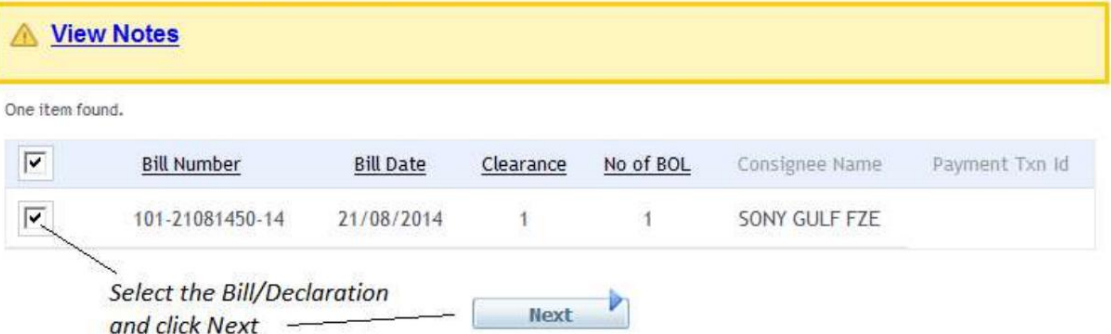

توجه: اگر سند شخص ثالث انتخاب شده باشد، شماره سند اجباری است و محدوده تاریخ غیرفعال می شود.

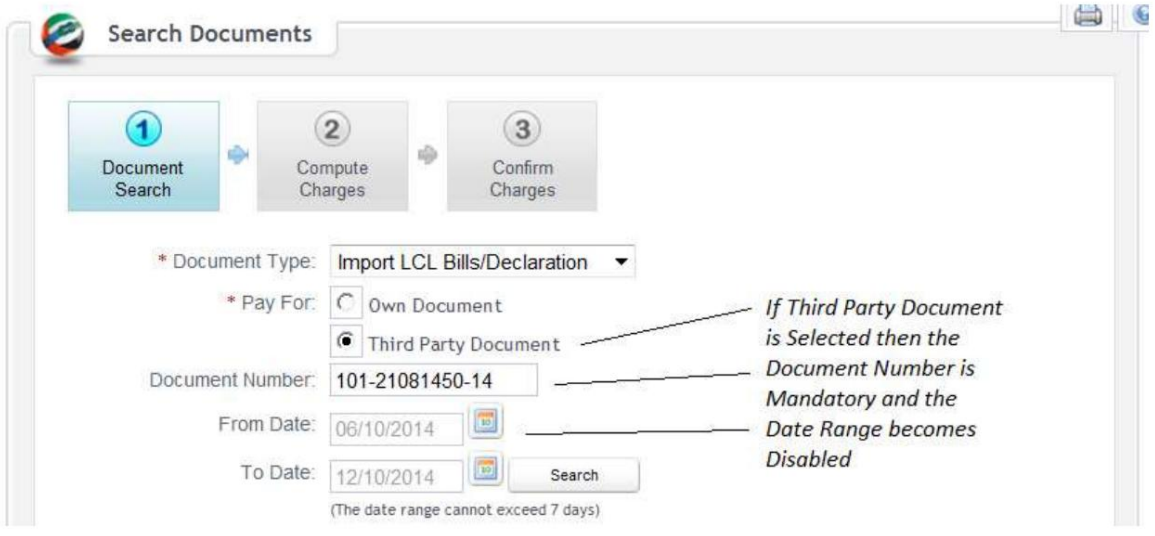

ب تاریخ صورتحساب/دسامبر -محدوده تاریخ را در فیلدها وارد کنید.

توجه: محدوده تاریخ باید حداکثر ۷روز برای صورت۱حسابهای ۳ماهه آخر/دسامبر باشد. فقط

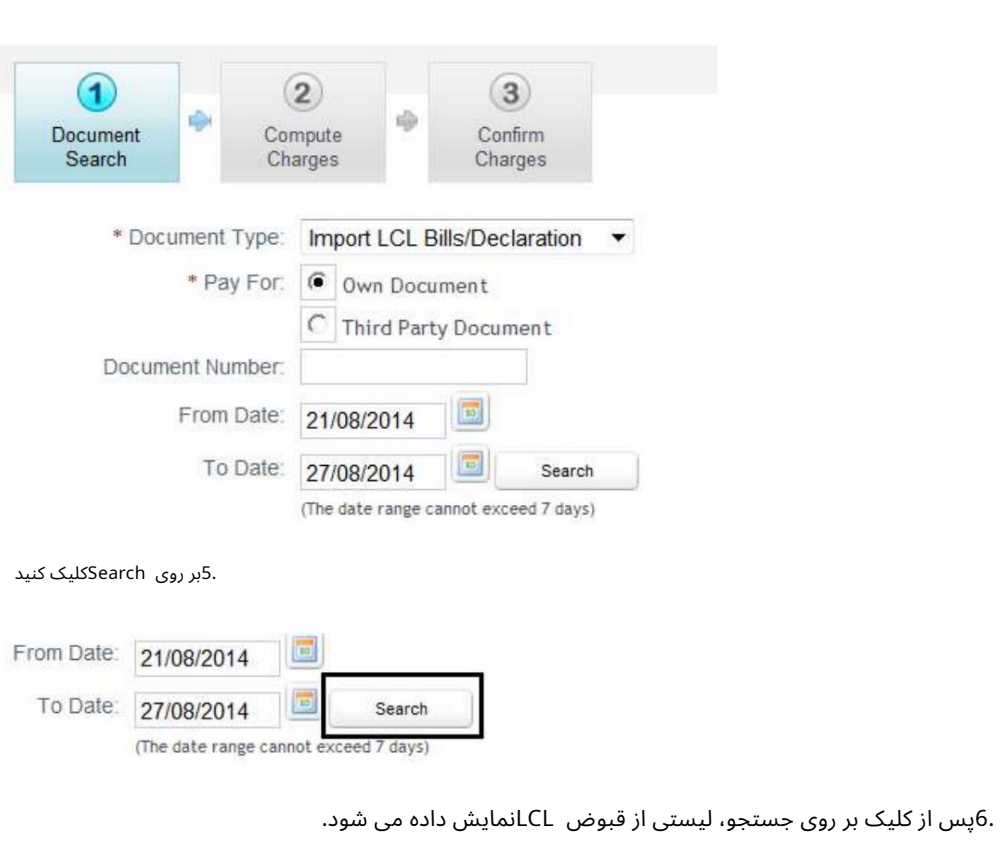

سیستم صورتحسابهای پاکشده / تولید شده را در محدوده تاریخ مشخص شده نشان میﻻهد.

توجه: تسویه صورتحساب نشان می دهد که چه تعداد پرداخت برای این صورتحساب خاص انجام شده است.

پرداخت جهانی – DPپرداخت LCL

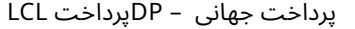

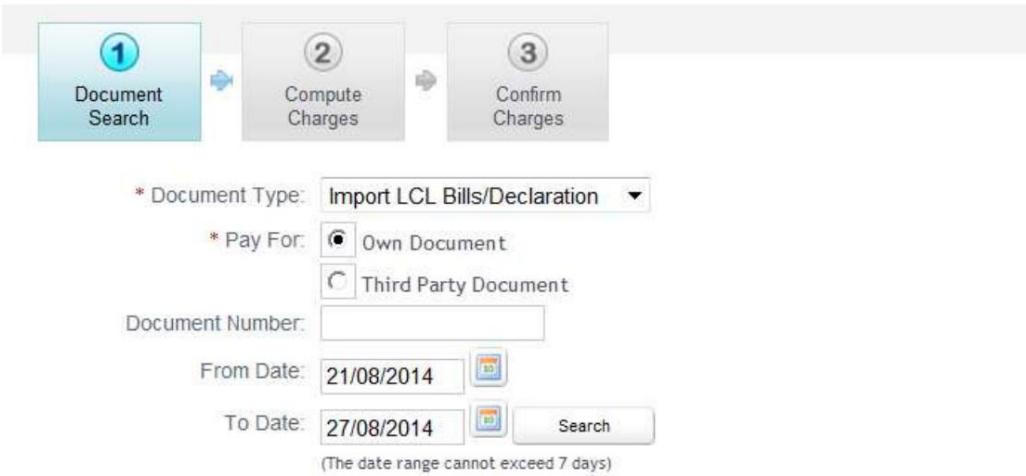

Available List of Import LCL Bills/Declaration

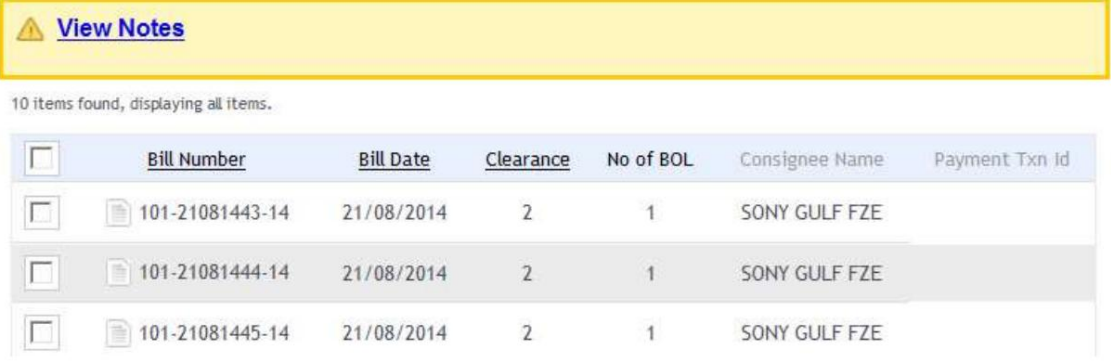

7.لایحه( ها)/اعلامیه( ها ی) را انتخا ب کنید

توجه: شما می توانید چندین قبض/اعلامیه را انتخاب کنید اما تعداد کل کانتینرها برای همه قبوض انتخابی نباید از 100تجاوز کند. اما اگر فقط یک قبض/اعلامیه انتخاب شود ممکن است از 100بیشتر شود.

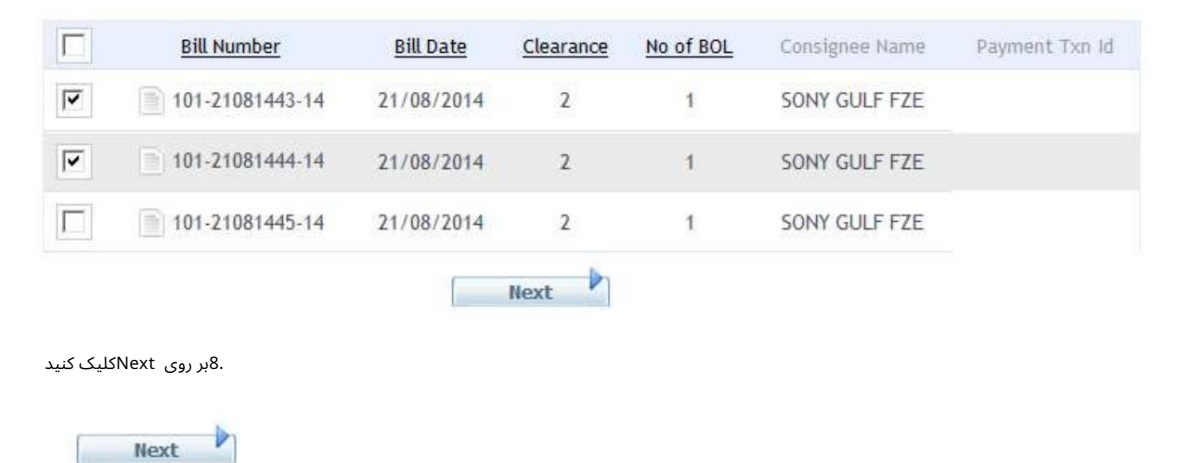

II.

محاسبه هزینه ها

1.صفحه زیر نمایش داده میشود

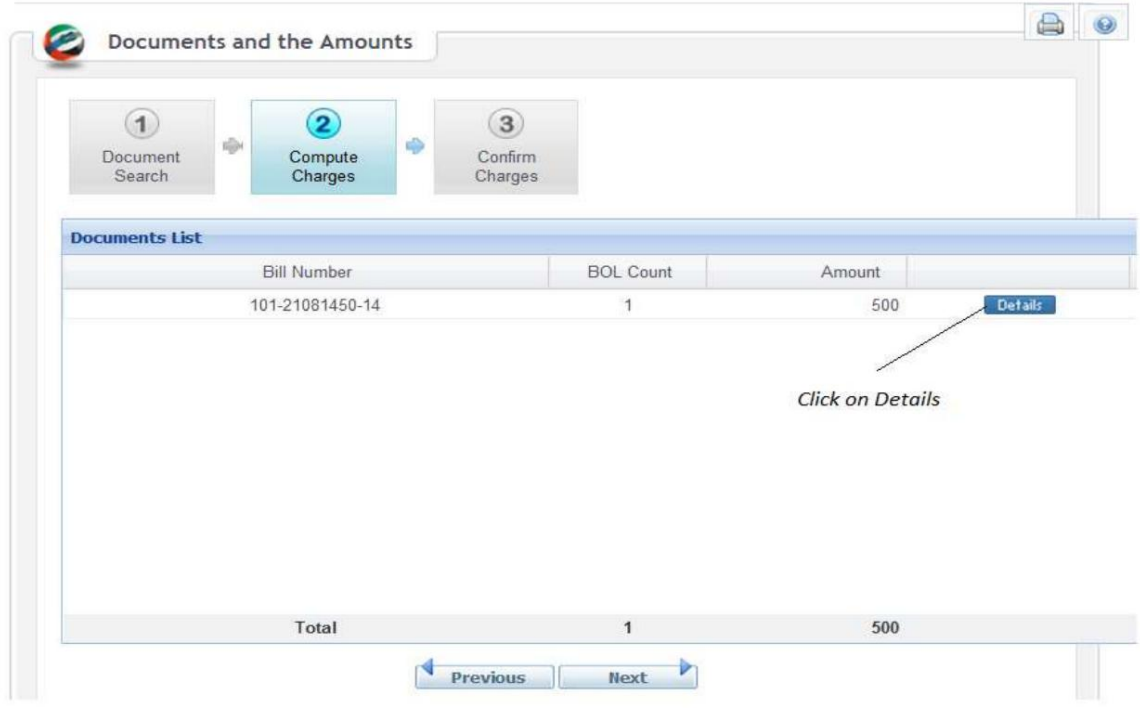

2برای به روز رسانی Document Detailsبر روی Detailsکلیک کنید. Document Details دنمایش داده می شود. 4. Review / Update و سپس روی ReComputeکلیک G

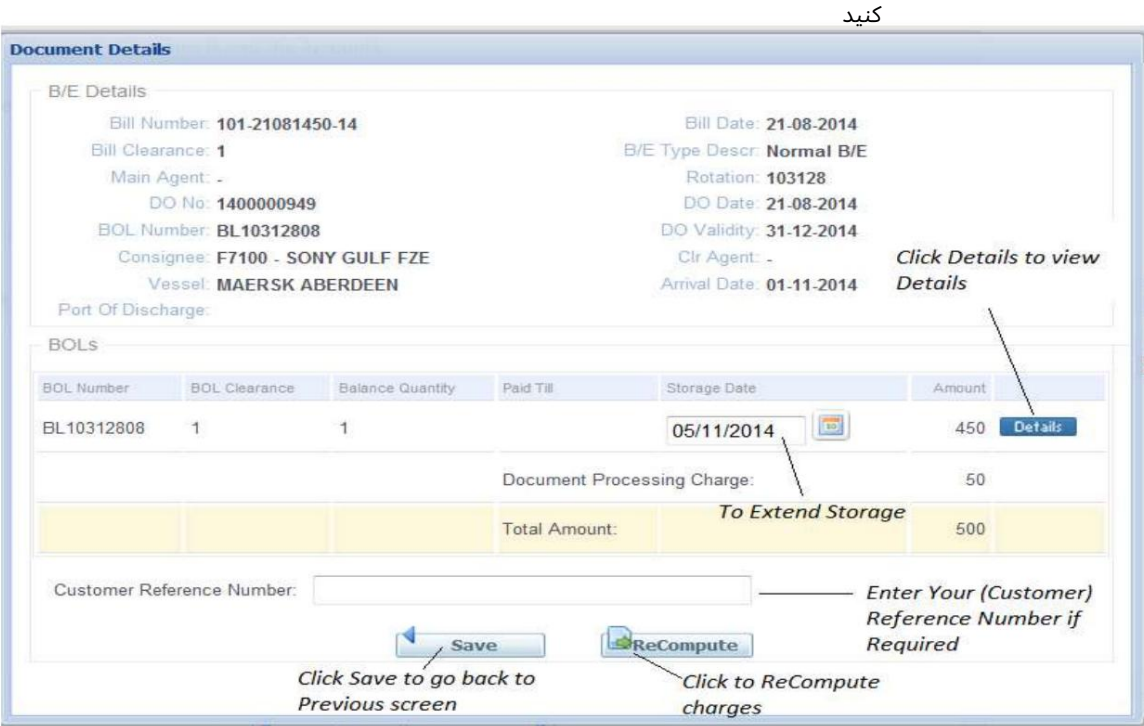

.5برای مشاهده جزئیات روی جزئیات کلیک کنید. .6برای ذخیره اطلاعات روی ذخیره کلیک کنید و به صفحه قبلی برگردید. .7برای ادامه به صفحه بعدی روی بعدی کلیک کنید.

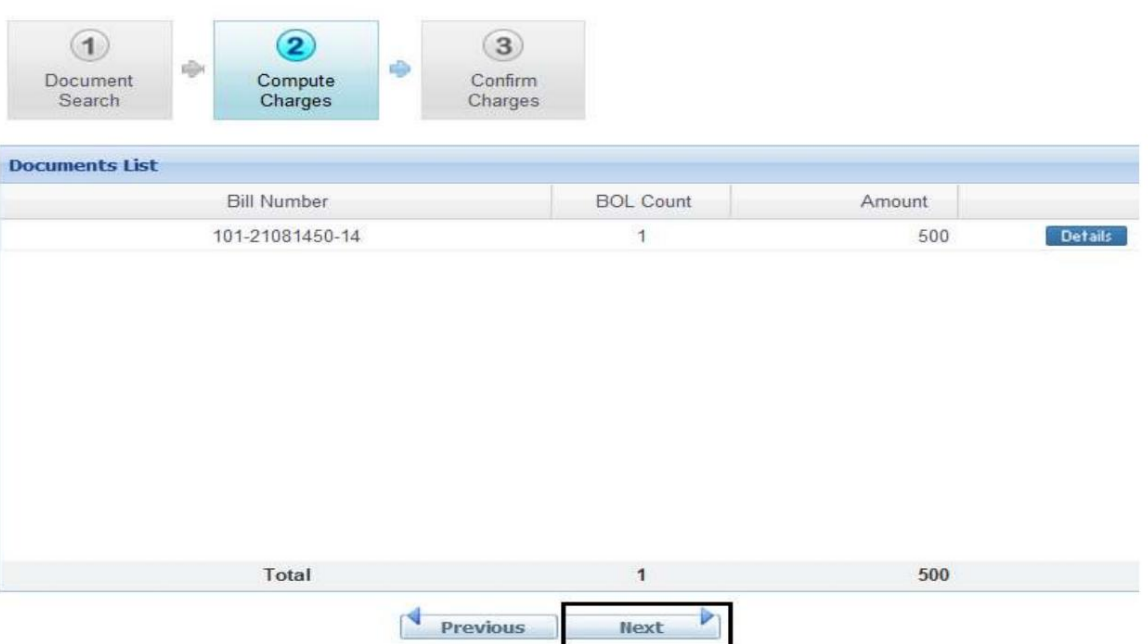

#### تایید هزینه ها

III.

.1نحوه پرداخت (پرداخت الکترونیکی یا حساب سپرده پیش پرداخت) را انتخاب کنید سپس روی تأیید کلیک کنید تا هزینه ها راپرداخت کنید

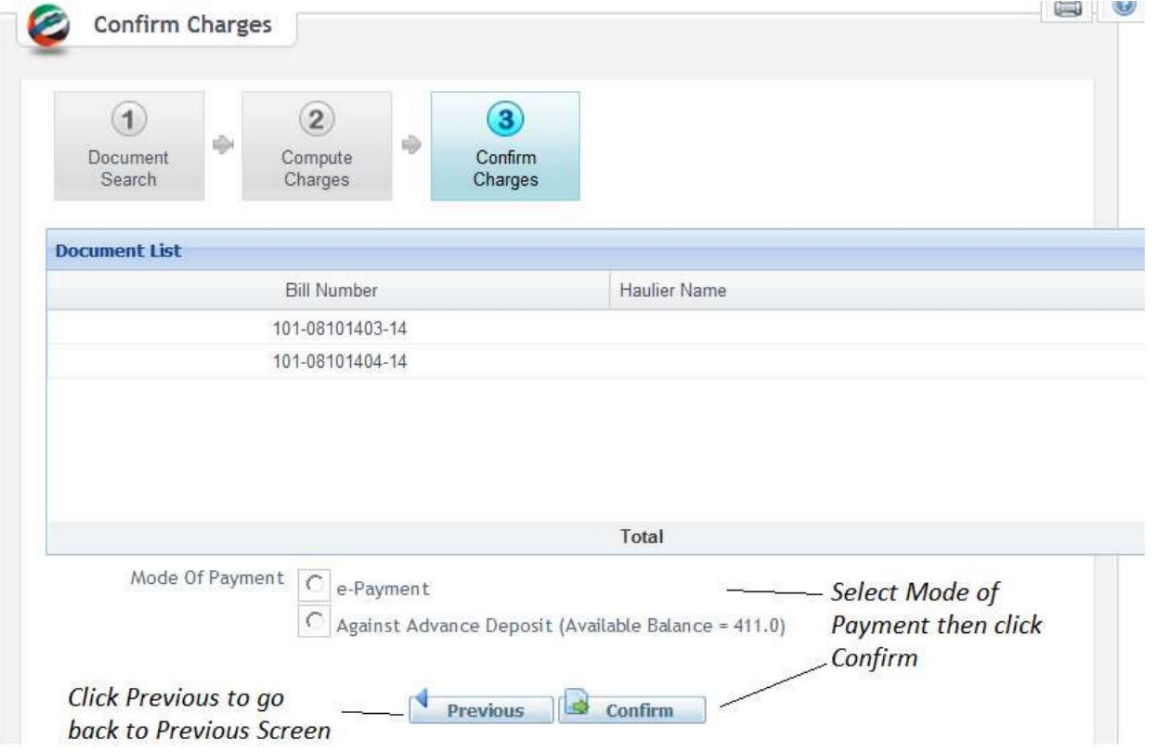

:Agree 2.1 E-Payment 2.1حالت پرداخت را انتخاب کنید سپس تیک پذیرش را بزنید و روی Agreeکلیک کنید.

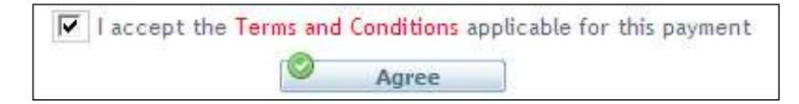

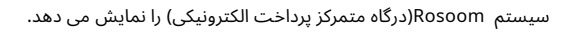

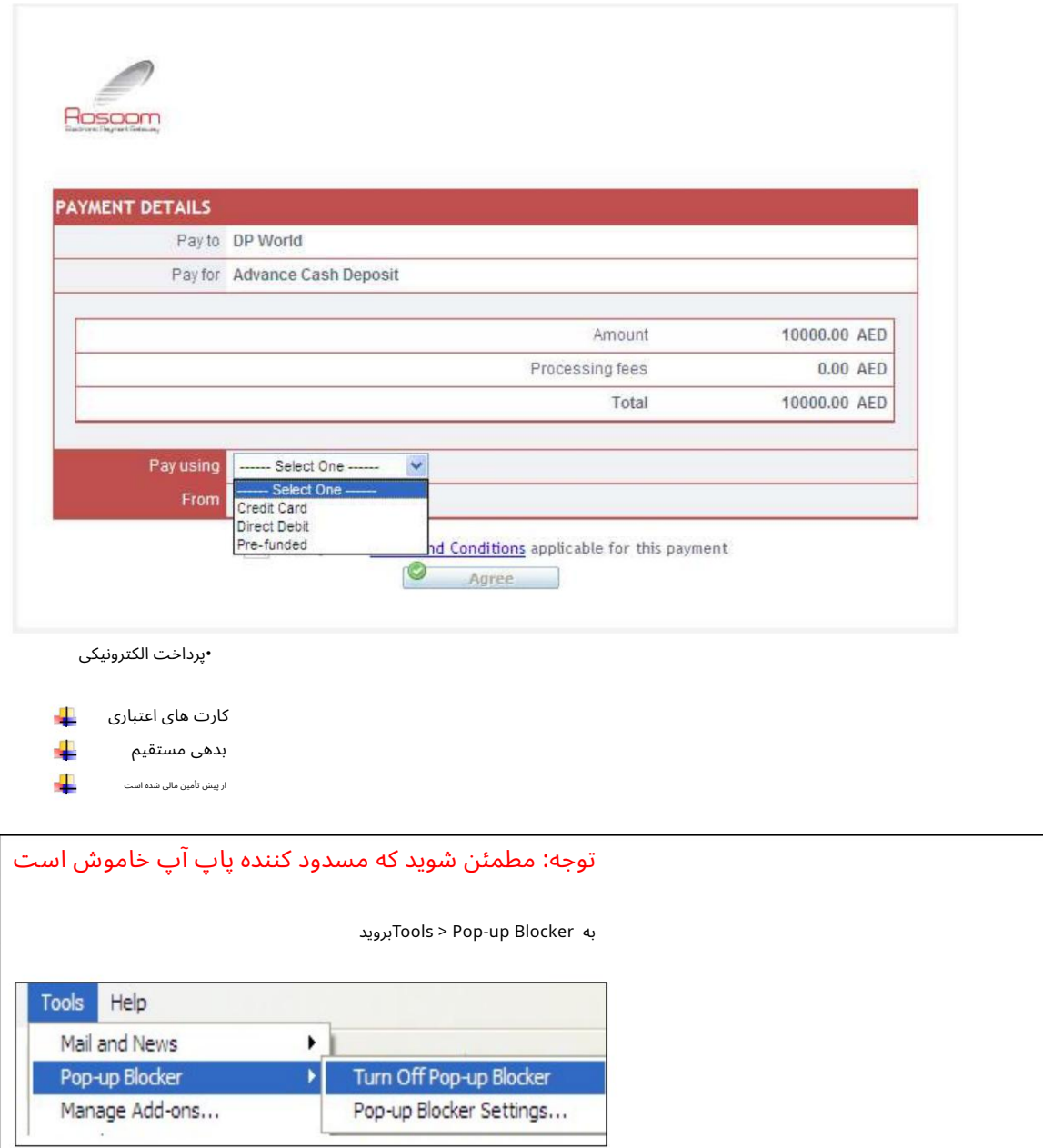

÷.

کارت اعتباری (ویزا و مستر)

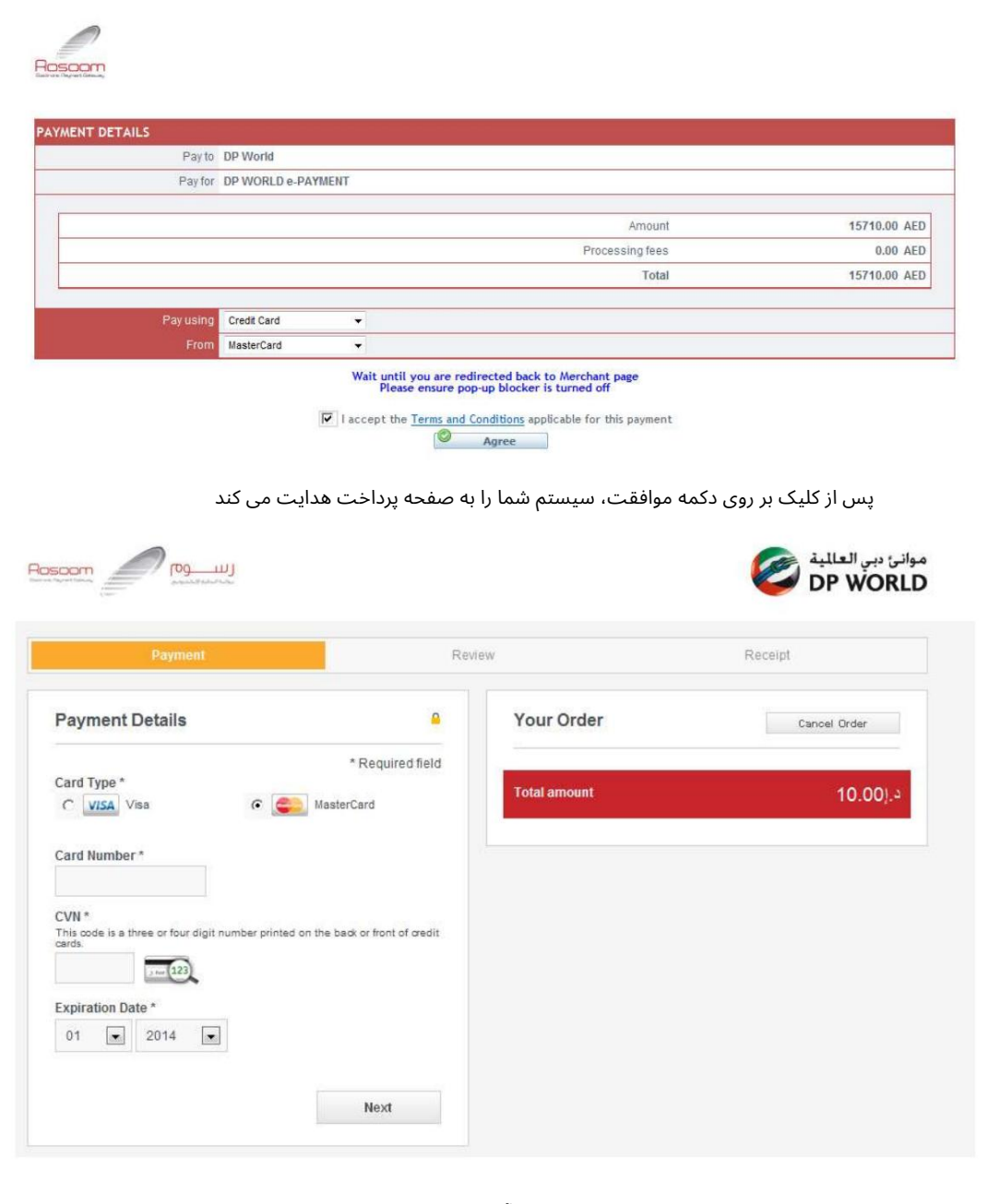

توجه: سیستم انتخاب شما را قبل از فرود به این صفحه به خاطر می آورد، یعنی کارت مستر یا ویزا. با این حال، شما هنوز هم می توانید آن را تغییر دهید

تو می توانی:

1.لغوسفار ش: (پرداخت را لغو کنید وبه DTبرگردید)

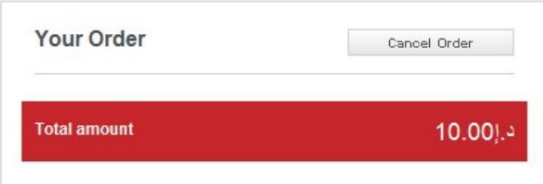

سیستم تأیید شما را می خواهد و سپس پیام لغو را نمایش می دهد

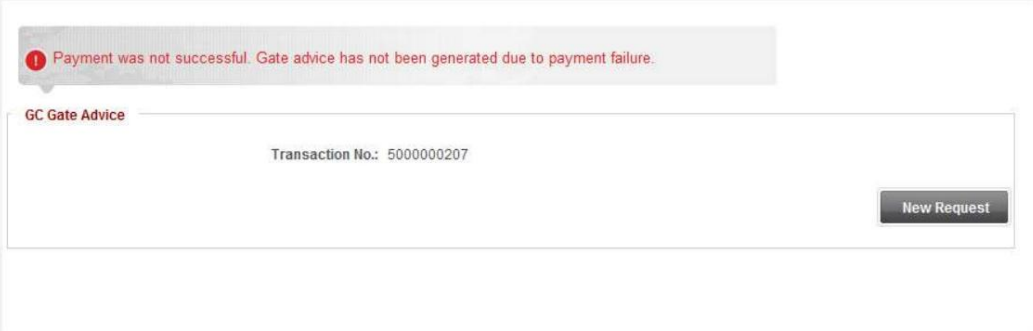

.2اقدام به پرداخت: الف. مشخصات کارت خود را پر کنید و روی Next

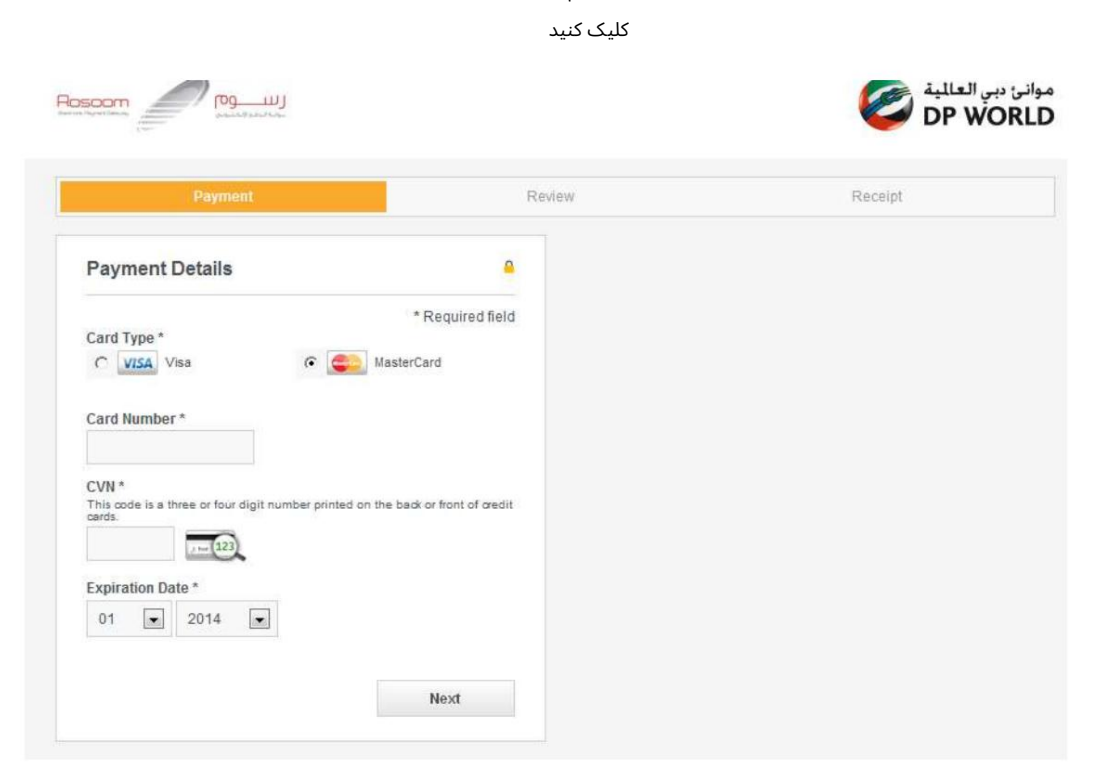

ب جزئیات کارت خود را بررسی کنید

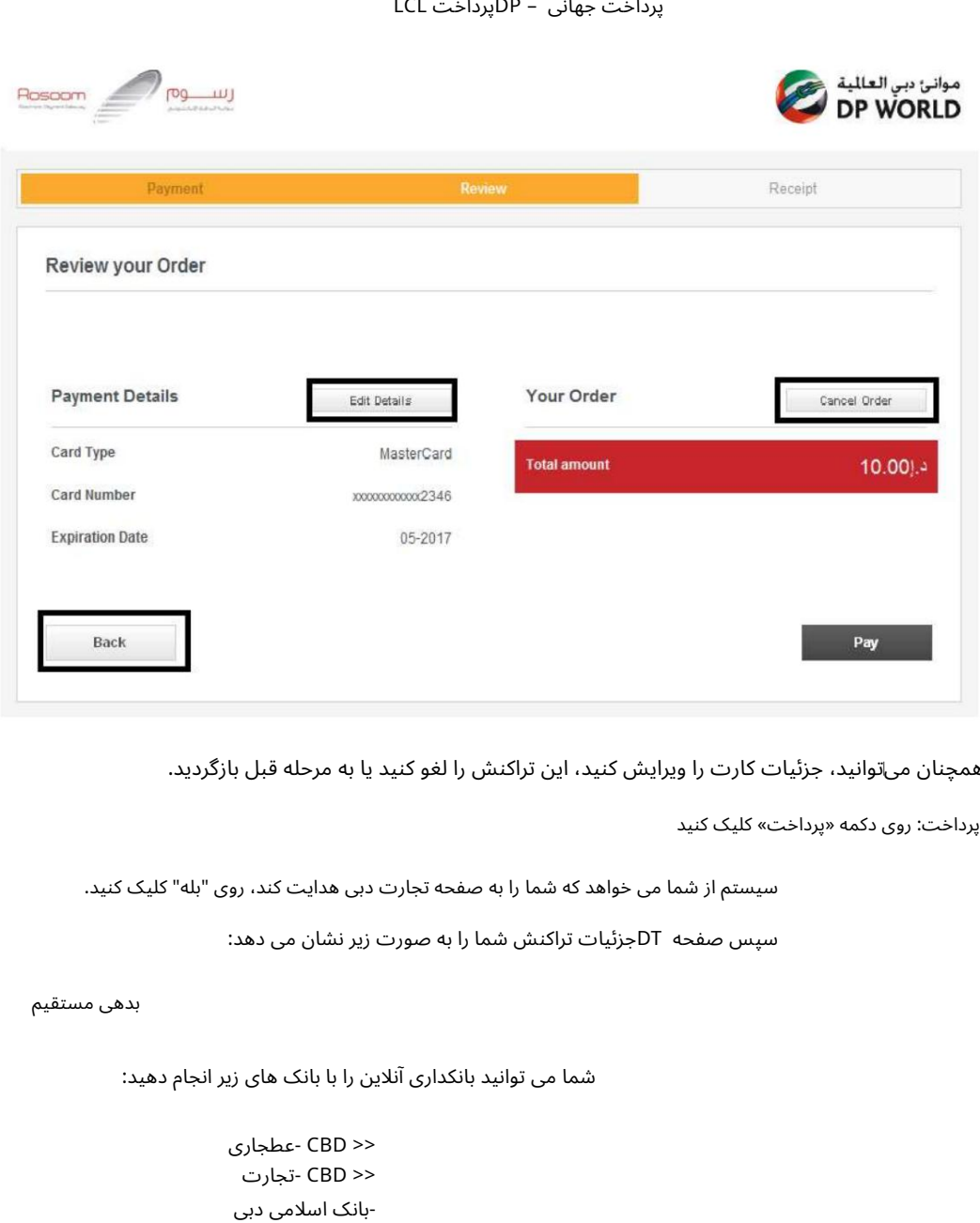

توجه: همچنان میتوانید، جزئیات کارت را ویرایش کنید، این تراکنش را لغو کنید یا به مرحله قبل بازگردید.

جتأییدپرداخت: رو ی دکمه «پرداخت» کلیک کنید

سیستم از شما می خواهد که شما را به صفحه تجارت دبی هدایت کند، روی "بله" کلیک کنید.

سپس صفحه DTجزئیات تراکنش شما را به صورت زیر نشان می دهد:

```
بد هی مستقیم
```
شما می توانید بانکداری آنلاین را با بانک های زیر انجام دهید:

.Std -بانک رسمی .Std - iBanking>> بانک رسمی >>Straight2Bank << CBD -عطجار ی << CBD -تجار ت بانک اسلامی دبی -امارات <<NBD>کیف پول الکترونیکی - HSBC

از پیش تأمین مالی شده است

کیفپول Rosoom

توجه: پس از کلیک بر روی پرداخت؛ صبر کنید تا به تجارت دبی هدایت شوید.

•سیستم تایید می کند که تراکنش با موفقیت انجام شده است و رسید الکترونیکی را می دهد

عدد.

توجه: در صورت خرابی سیستم پرداخت، صورتحساب(های) انتخابی را مسدود می کند و شناسه تراکنش را تا زمان دریافت تاییدیه از موسسه مالی (تاجر) در مورد وضعیت پرداخت می دهد.

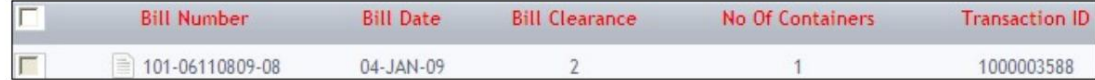

#### 2.2پیش پرداخت: حالت پرداخت را انتخاب کنید سپس روی تایید کلیک کنید.

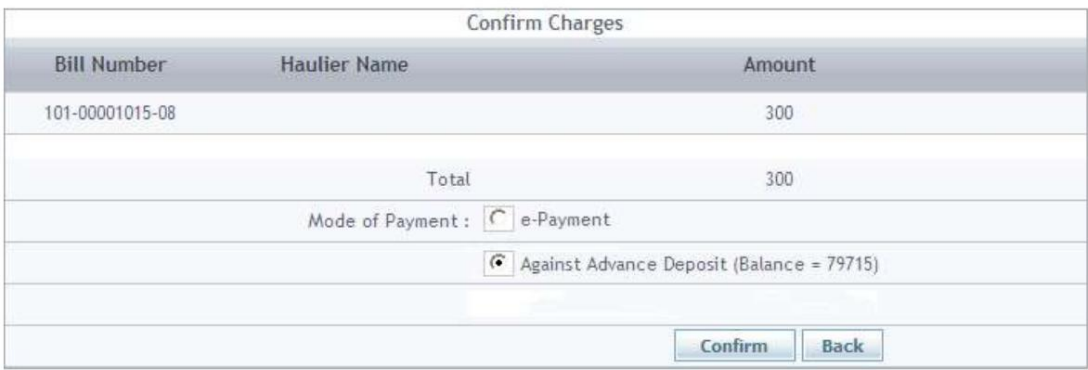

#### در صورت موجود بودن مبلغ، سیستم پرداخت را تایید کرده و شماره رسید الکترونیکی را می دهد

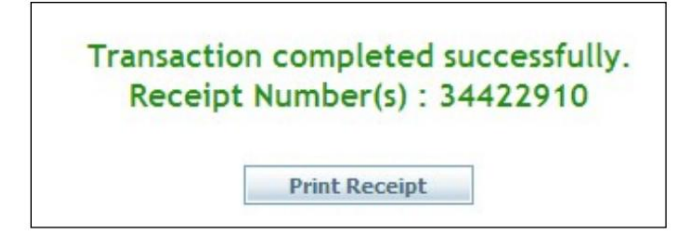

#### $\square$ می توانید با کلیک بر روی ،Print Receipt رسید را چاپ/ذخیره/مشاهده کنید

می توانید با کلیک بر روی دکمه سابقه واقع در مقابل، سابقه پرداخت را برای هر صورتحساب بررسی کنید $\mathbb D$ از شماره صورتحساب

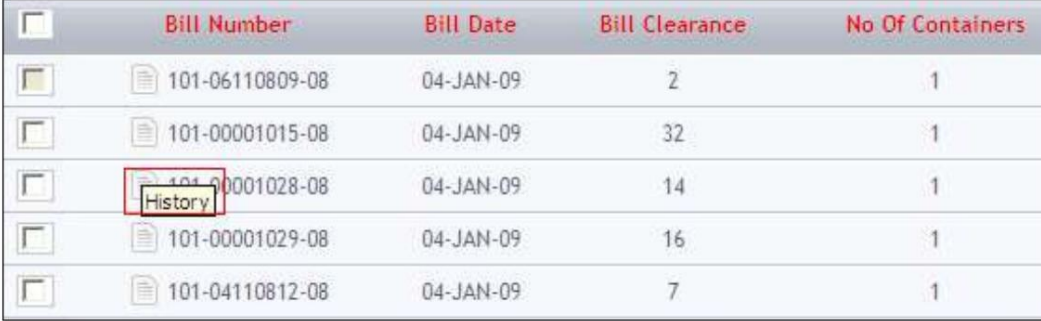

Machine Translated by Google

```
پرداخت جهانی – DPپرداخت LCL
```
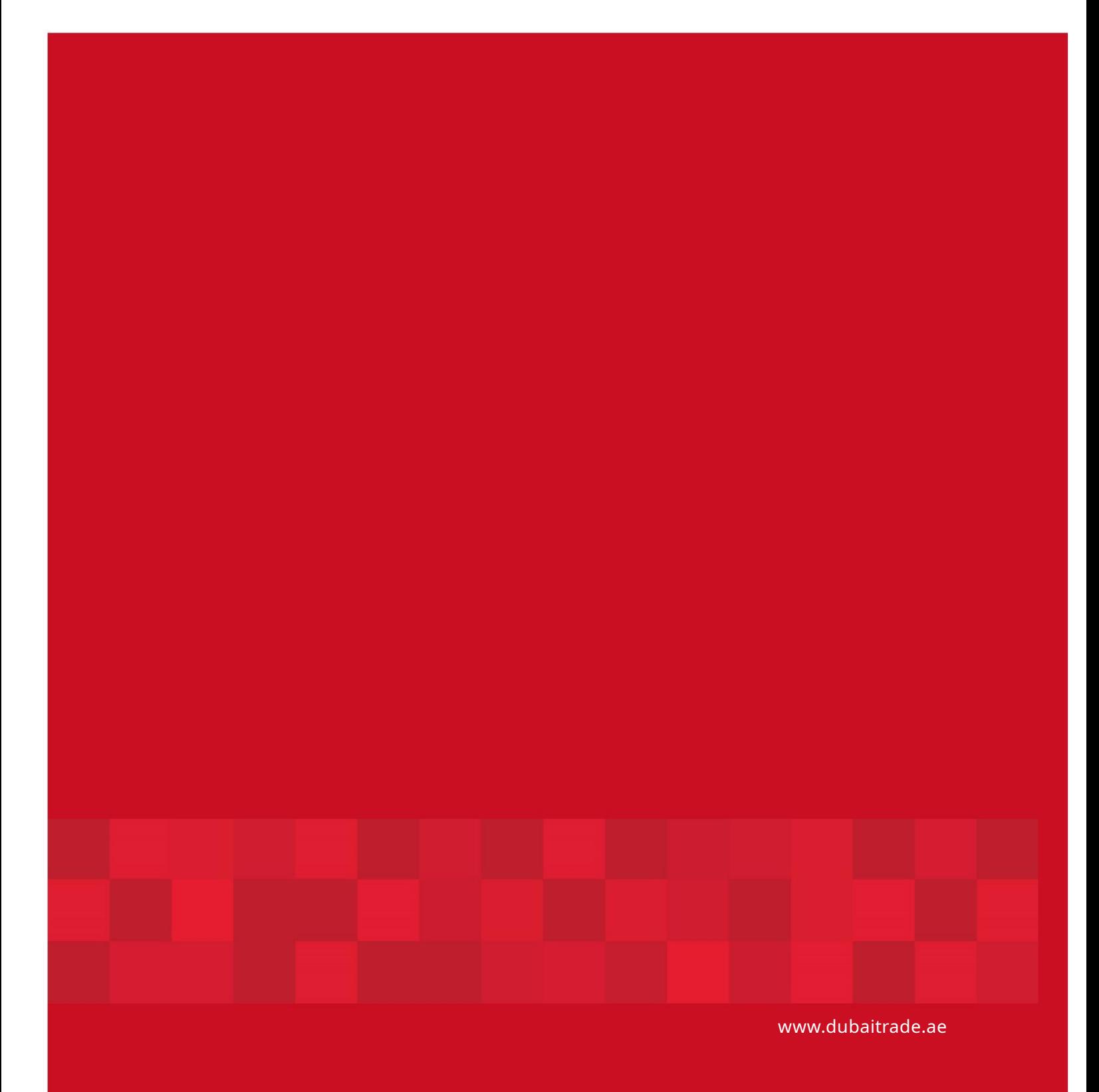

15